# 参加者の手引き(第64回自動制御連合講演会)

第64回自動制御連合講演会 実行委員会

第64回自動制御連合講演会は Zoom を用いて実施されます. 本資料は≪簡易版≫ と≪詳細版≫ に分かれています. ≪簡易版≫で不明な点は≪詳細版≫でご確認下さい. 本資料のほかに『発表者 の手引き』と『司会者の手引き』がありますので、発表者と司会者はそちらもご確認ください. な お,本資料は,第65回システム制御情報学会研究発表講演会にて使用された手引きをもとに作成 されています.関係各位に感謝の意を表します.

## 聴講の流れ≪簡易版≫

- セッション開始 15 分前から Zoom 上の講演室に入室可能です.
- 入室の際は,マイクをミュート,カメラをオフにして下さい.
- 聴講者はZoom での表示名を 氏名(所属) として下さい. 【例】 制御情報(システム大学)
- 「ビデオ以外の参加者を非表示にする」にチェックを入れることをお勧めします(この操作 で,司会者,タイマー,発表者,質問者が見やすく表示されます).
- 発表時間は 1 件あたり 15 分(講演 12 分,質疑応答 3 分)です.ただし,オーガナイザ ーから指示があった場合は,この限りではありません.
- [通常セッションでの質疑応答] 質疑応答で質問する場合は,オンラインドキュメントに書 き込みをお願いします.司会者から指名されたら,マイクのミュートを解除,カメラをオン にしてから書き込んだ内容で質問・コメントをはじめて下さい.質問・コメントが終わった 後は、マイクをミュート、カメラをオフにして下さい.
- [ウェビナー(特別講演等)での質疑応答] 質問は,氏名と所属とともにZoomのQ&Aに書き込 んでください. 司会者と講演者に伝わります. マイクとカメラは使用できません.

簡易版での説明は以上です.

# 聴講の流れ≪詳細版≫

#### <準備>

Zoom のアプリケーションをインストールしてください. 既にインストールされている方も新 しいバーションがある場合はアップグレードして下さい.

• 新規インストール

下記URL からミーティング用 Zoom クライアントをインストールしてください.

[https://zoom.us/download#client\\_4meeting](https://zoom.us/download#client_4meeting)

• アップグレード Zoom を起動し,自分のアカウントでログインした後,右上の自分のアカウントの頭文字が 表示されているアイコンをクリックし,「アップデートを確認」してください.

• 確認

正しくインストールされているか確認される場合は以下のURL でお試しください.

<https://zoom.us/test> (サインアップは必要ありません)

Zoom をインストール済の場合,お使いバージョンによっては本資料で説明する機能が使えな い場合があります.本手引きに記載の内容は,2021年10月29日にバージョン5.8.3を用いて動作 確認をしています. 必要に応じて Zoom のアップデートをして下さい.

<注意事項>

·講演を録音,録画しないでください. 「レコーディング」ボタンがありますが,許可されま せん.

・発表や質疑応答の妨げとなっていると判断される場合,司会者(またはホスト)が強制的に ミュートやビデオの停止を行うことがあります. 発表や質疑応答の妨げにならないようにして ください.

## <聴講したいセッションへの参加方法>(ウェビナーの場合,以下の2と3は不要です.)

- 1.ご聴講されたい Zoom ミーティングにお入りください.セッション開始の少なくとも 15 分 前から入室可能ですZoom ミーティングは,第64回自動制御連合講演会 Web サイトの参加 登録ページ (<https://www.gakkai-web.net/p/rengo/reg/mod2.php>) にアクセスいただき, ログインして下さい. その後、マイページの「オンライン講演室」をクリックしてくださ い.表示された日程表から,参加されたいセッションの Zoom リンクを選び,講演室へ入 室して下さい. なお Zoom リンク付きの日程表および講演プログラム集は11/8に公開予 定,正式なWeb予稿集は11/13に公開予定です.公開時には登録者の皆様へrengo@gakkai-we b.netからご案内します.
- 2. 講演中に音が鳴らないように,Zoom ミーティングに入った直後は「ミュート」,「ビデオ の停止」になっているかをご確認ください. Zoom ミーティングに入室した際には,音声はミュート,カメラはオフになるように設定し ておりますが,念のため,マイクの絵(音声)並びにビデオカメラの絵(画面)の上に斜 線が引かれているかをご確認ください(下図赤枠). 斜線が引かれている場合はミュート 並びにカメラオフとなっております.斜線が引かれていない場合はそれぞれボタンを押し てください.

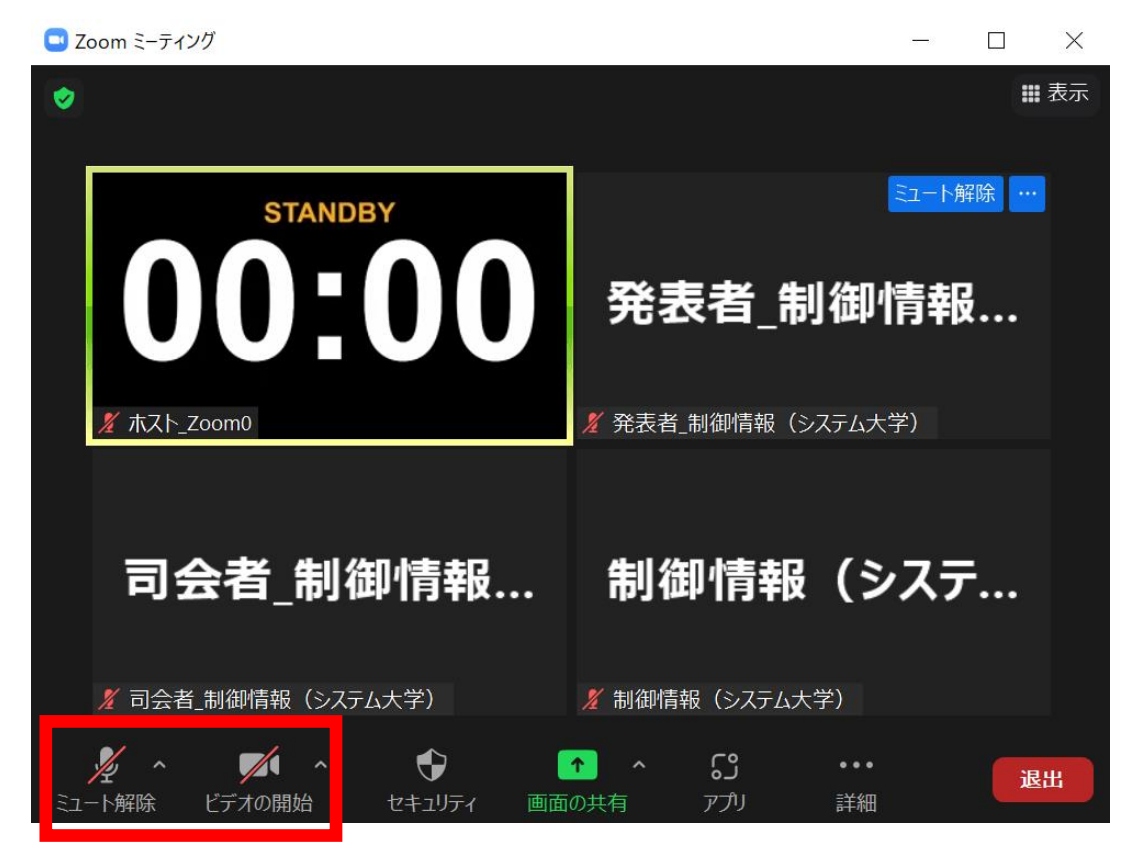

3. Zoom での表示名を 氏名(所属) に変更して下さい(すべて全角).

#### 【例】 制御情報(システム大学)

ご自身の表示名の確認ならびに変更する場合は,Zoom 画面の下方にある「参加者」ボタン (Zoom 画面が小さい場合は「詳細」→「参加者」)を押して下さい.参加者一覧が出てく るので,リストの一番上に表記される名前(後ろに「(自分)」と付記されている)をご 確認ください.変更される場合は,表示名の上にカーソルを重ねると出てくる「詳細」ボ タンを押し,「名前の変更」を選択すると,表示名の変更が出来ます(下図赤枠). Zoom の「ビデオの開始」ボタン右横の矢印をクリックすると表示される「ビデオ設定」を押す と立ち上がる画面において、ビデオタブ内の「ビデオ以外の参加者を非表示にする」にチ ェックを入れて下さい.この操作をしておくと,発表時にカメラをオンにしているタイム キーパー(ホスト),発表者の2名(または司会者(司会者)を加えた3名)のみが表示 されます.これらの操作をしていない場合は,聴講者の名前も上記2名のカメラ映像と並 んで表示されるため,表示の順番によってはタイムキーパーの表示するタイマーや発表者 が見えにくくなる場合があります.

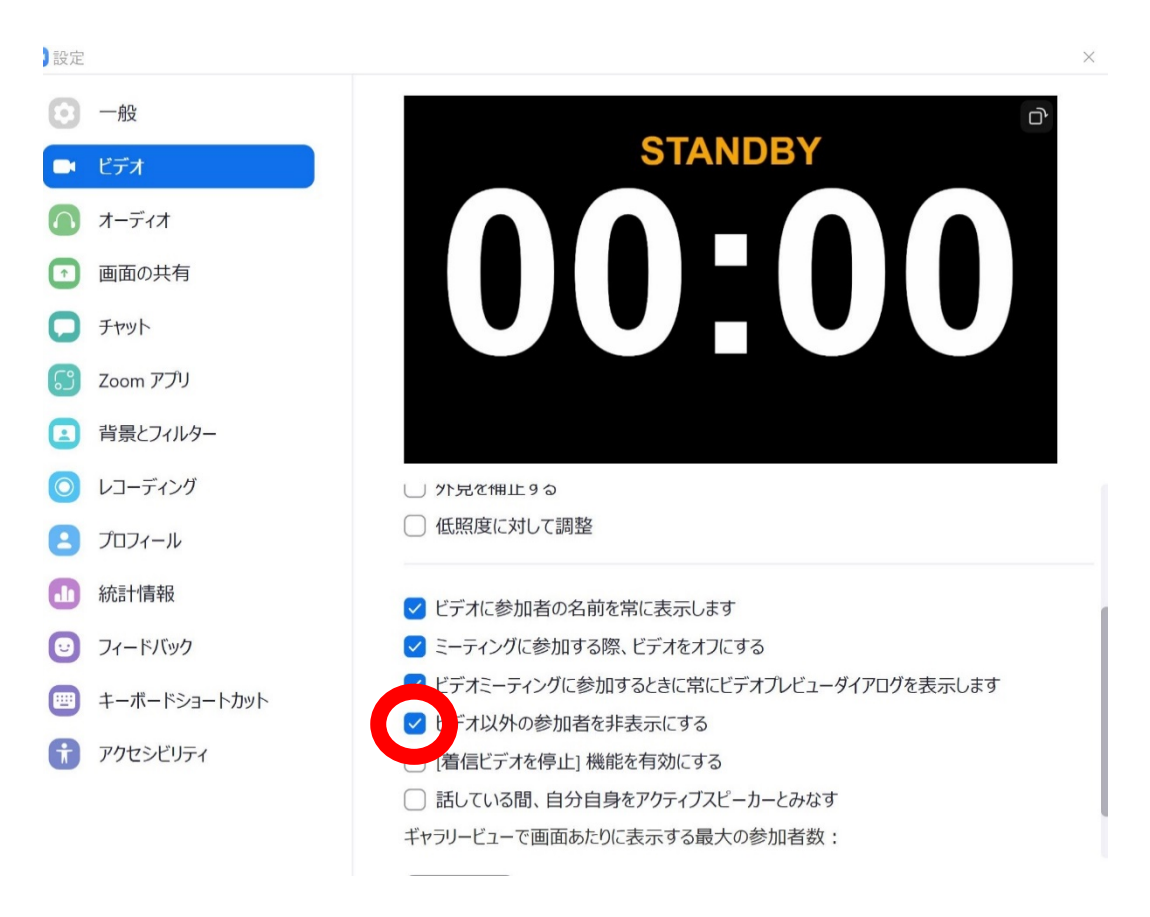

<講演の聴講・質疑応答(通常セッション)>

- 1. ご講演開始時間になりましたら,最初に司会者による説明後,プログラムの順に従って, 各講演者のスライドが共有され発表が始まります.ご聴講者はスライドを操作することは できません.講演が終わるまでご発表をご聴講ください. ※スライド・発表等の録音,録画はしないでください.「レコーディング」ボタンがあり ますが、許可されていません.
- 2. 各講演の終了後,質疑応答の時間となります.質問やコメントは講演時間内にオンライン ドキュメントに書き込みをお願いします.書き込み時は,質問を表す「Q」に続けて講演番 号,氏名(所属)を明記してください.その後,質問内容を記入してください.書き込み例 は以下をご参照ください.

■第1日 第1セッション(1Z1) ここに質問と回答をお書きください。利用方法はこちら Q 171-2 制御大郎(ISCIE大学) スライド12ページのグラフにおけるデータと理論との差について質問があります。講演では, この差の原因がモデル化誤差に起因すると結論されていましたが、測定器のバイアスによる影 響は考えられないでしょうか Q 1Z2-1 制御太郎(ISCIE大学) 予稿集の式(3)について, σは σ<sup>2</sup> ではないかと思いますがいかがでしょうか。

オンラインドキュメントへのリンクはマイページからダウンロードできる日程表に記載さ れています.自由に編集できますが,質問や回答の書き込み以外はなさらないようお願い します.

- 3. 司会者に指名されましたら,マイクの絵が描かれた「ミュート解除」ボタンを押してマイク ミュートを解除し,ビデオカメラの絵が描かれた「ビデオの開始」ボタンを押してカメラを オンにした後,お名前をお伝えいただいてから,質問・コメントを始めて下さい.
- 4. 質問・コメントが終了したら,「ミュート」ボタンでマイクをミュートにし,「ビデオの 停止」ボタンでカメラをオフにして下さい.
- 5. 質疑応答の規定時間が経過しましたら,司会者により質疑応答の終了がアナウンスされ, 講演者の発表が終了となります.質問多数などで時間内に司会者から指名されなかった場合 は,司会者から講演者へオンラインドキュメントを通じた回答を促されますのでセッション 終了後適宜更新を確認してください.また,必要に応じてZoom0のブレイクアウトルームを 利用して講演者と直接議論してください.

<講演の聴講・質疑応答(特別講演等のウェビナー)>

1. ご講演開始時間になりましたら,司会者による紹介後,講演者のスライドが共有され発表 が始まります.ご聴講者はスライドを操作することはできません.講演が終わるまでご発 表をご聴講ください.

※スライド・発表等の録音,録画はしないでください. 「レコーディング」ボタンがあり ますが、許可されていません.

2. 質問は,氏名と所属とともにZoomのQ&Aに書き込んでください.ZoomメニューのQ&Aボタン (下図赤枠)を押すと入力ボックスが現れ、そこへ入力したテキストが司会者と講演者に 伝わります.マイクとカメラは使えません.

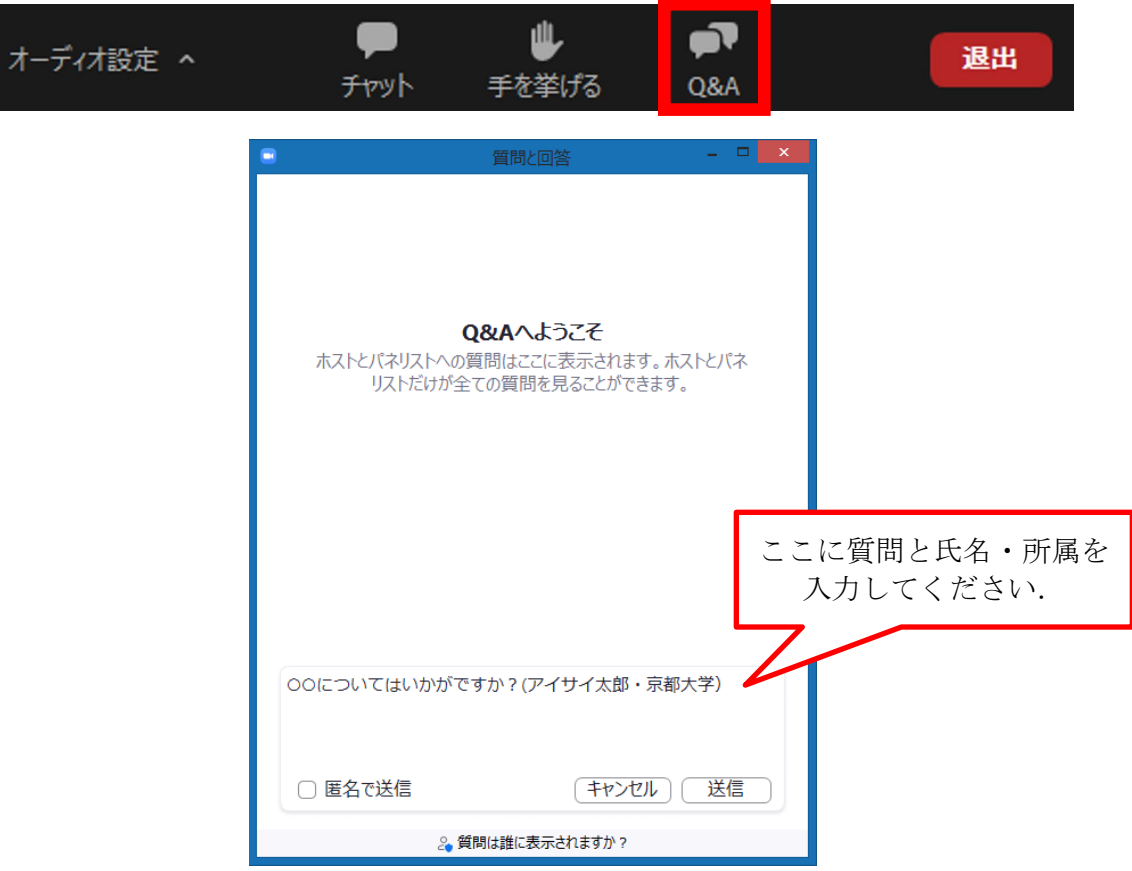

# <セッションからの退出>

1. 現在のセッションから退出する際には、画面右下にある「退出」ボタンを押して下さい. ※特に他の講演室のミーティングに参加される場合には,必ず今のセッションから退出し て下さい.